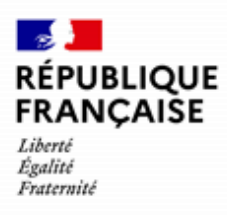

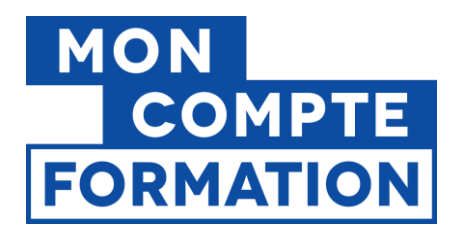

# **Guide EDOF Gérer un dossier de l'entrée en formation à la déclaration de service fait**

V3.2 du 23/05/2024

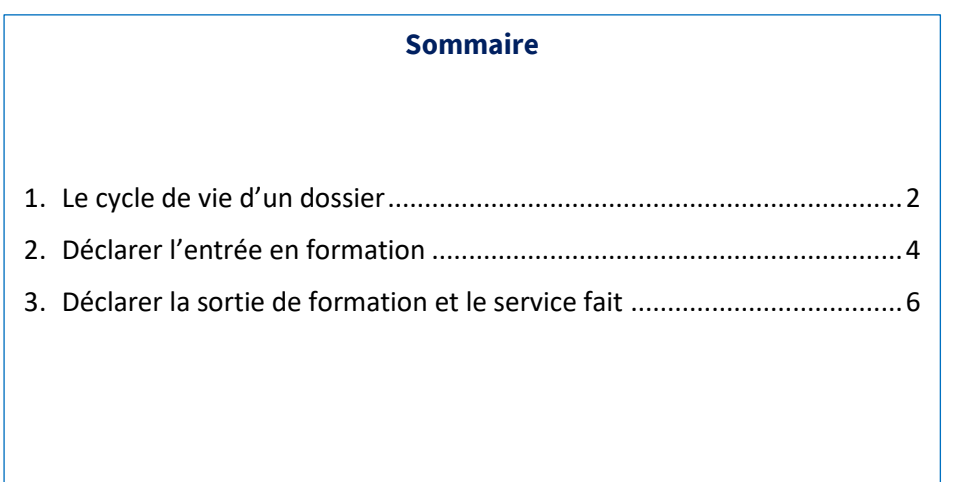

Pour une utilisation optimale d'EDOF, nous vous conseillons d'utiliser les navigateurs suivants :

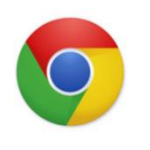

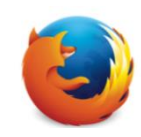

Google Chrome Mozilla Firefox Safari Microsoft Edge

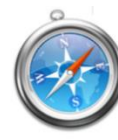

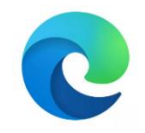

Pour des raisons de sécurité informatique, de compatibilité, de performances et de confort d'utilisation, nous vous conseillons de toujours disposer de la dernière version mise à jour de votre navigateur proposé par son éditeur.

Gérer le dossier de l'entrée en formation à la DSF - Page 1 / 14

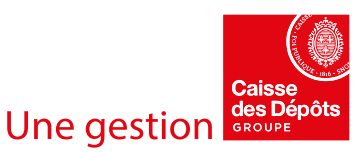

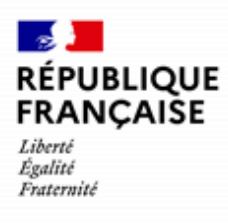

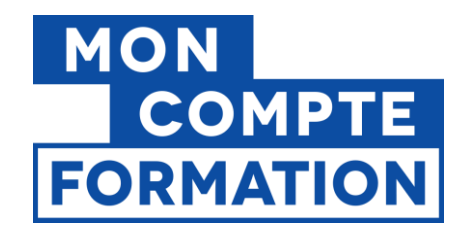

## <span id="page-1-0"></span>**1. Le cycle de vie d'un dossier**

Chaque dossier initié par un titulaire de compte passe par plusieurs étapes, qui relèvent du parcours d'achat direct.

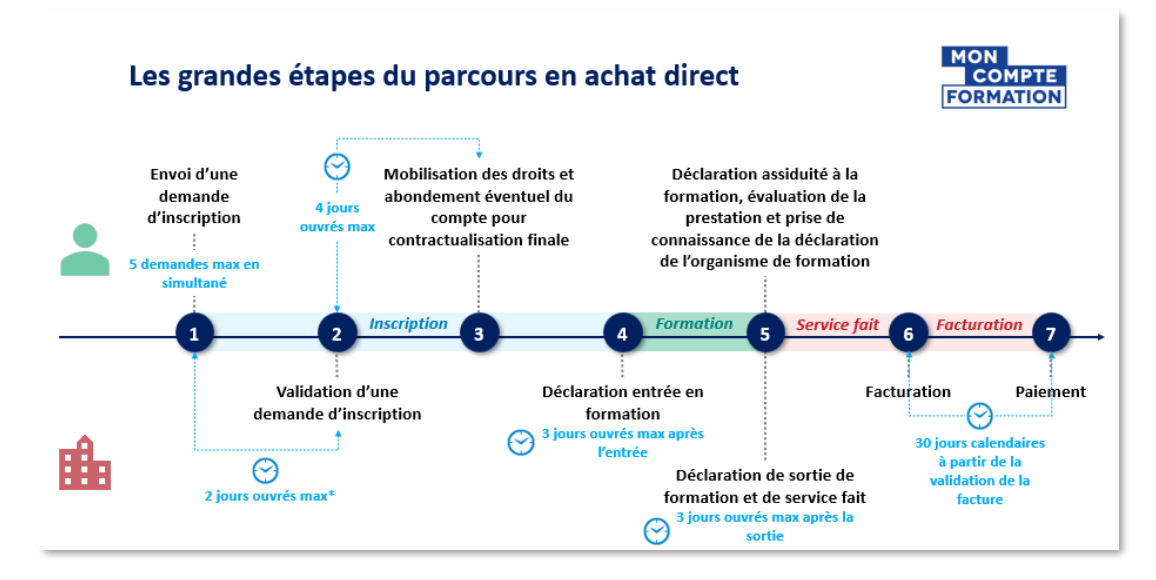

Dans votre espace professionnel EDOF, le dossier passe par différents statuts, en fonction des actions réalisées soit par le titulaire, soit par l'organisme de formation.

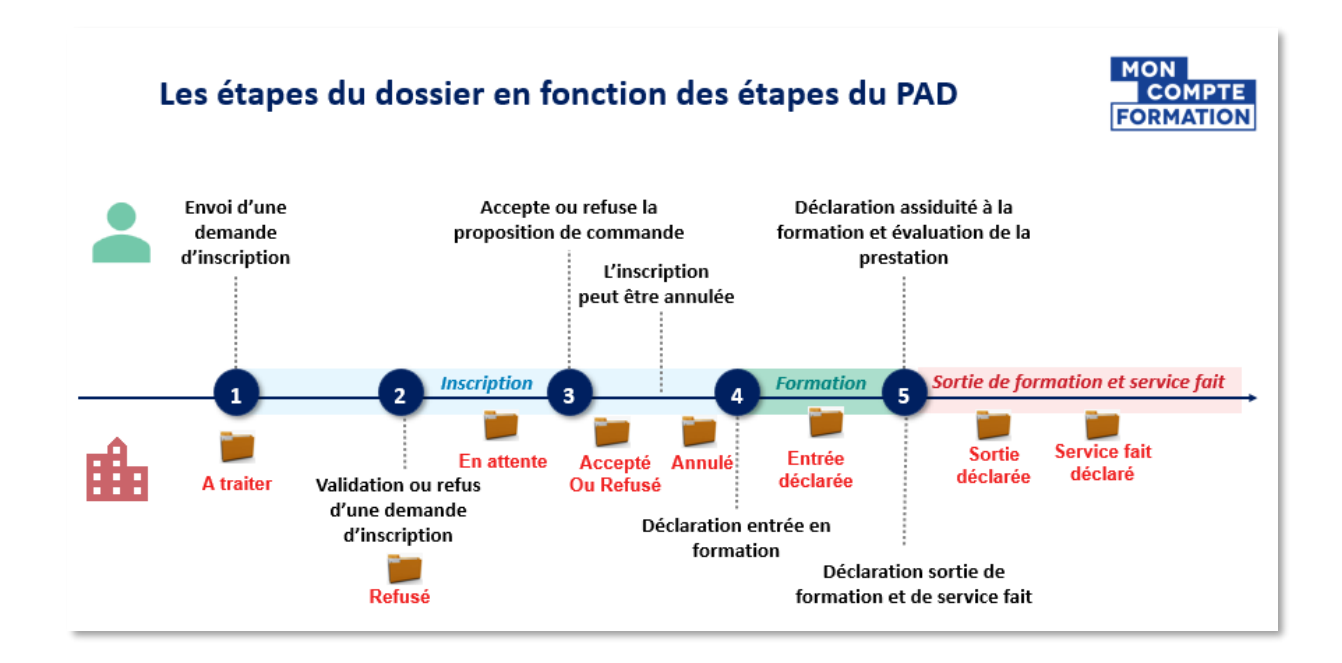

Gérer le dossier de l'entrée en formation à la DSF - Page 2 / 14

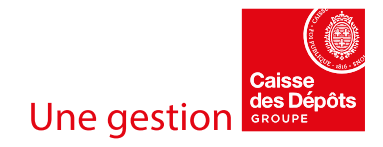

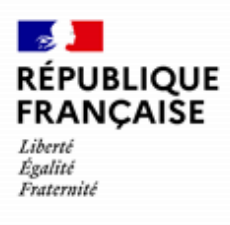

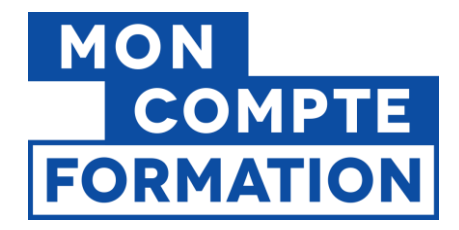

Ces étapes sont reprises dans le tableau de bord de suivi des dossiers, dans votre Espace professionnel EDOF, menu « **Dossiers > Tous les dossiers** » :

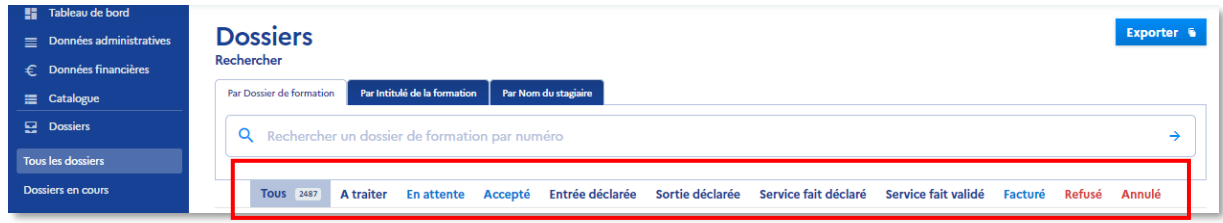

Et dans le détail de chaque dossier, une frise chronologique rappelle ces étapes.

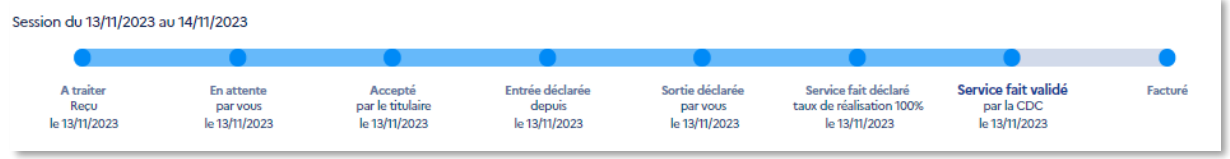

Pour les étapes « **à traiter** » à « **En attente** », vous pouvez vous reporter au mode d'emploi « **Gérer une demande d'inscription (dossier à traiter)** ».

A l'étape « **Accepté** », vous trouverez les dossiers des titulaires ayant accepté votre proposition de commande.

Nous vous rappelons que vous ne pouvez pas revenir sur les informations que vous validez ou les actions que vous effectuez. Ne passez à l'étape suivante que si vous êtes sûrs de votre saisie (exemple : ne déclarez une entrée en formation qu'une fois assuré que le stagiaire a effectivement démarré sa formation) et vérifiez bien les informations que vous saisissez avant chaque validation/annulation.

# **Ce mode d'emploi vous accompagne dans la gestion du dossier, de l'étape « Accepté » à l'étape « Service fait déclaré ».**

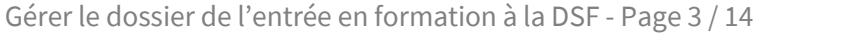

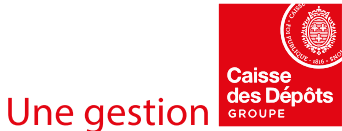

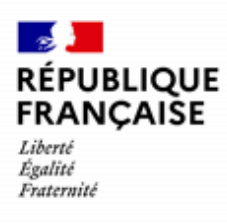

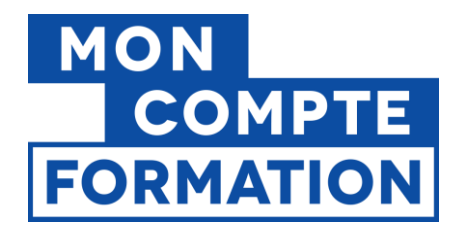

### <span id="page-3-0"></span>**2. Déclarer l'entrée en formation**

Vous disposez de 3 jours ouvrés pour déclarer l'entrée en formation du stagiaire. **Vous devez déclarer la date effective (réelle) d'entrée en formation, qui peut différer de la date de début de session.** La date ne peut pas être antérieure à la date indiquée dans la commande acceptée par le titulaire.

**Pour les formations à distance : vous devez saisir la date à laquelle le stagiaire démarre concrètement son apprentissage. Par exemple : écouter une vidéo, réaliser un exercice, etc.**

L'ouverture du service au stagiaire, l'envoi des modalités de connexion par l'organisme, ou les seuls tests de connexion réalisés par le titulaire, ne constituent pas une entrée effective en formation.

**Si vous déclarez une entrée à tort, vous ne percevrez pas l'indemnité d'annulation de 5% (cinq pour cent) du prix de la formation.**

#### Dans le menu, sélectionnez l'entrée **« Dossiers en cours »** puis cliquez sur l'onglet **« Accepté »**.

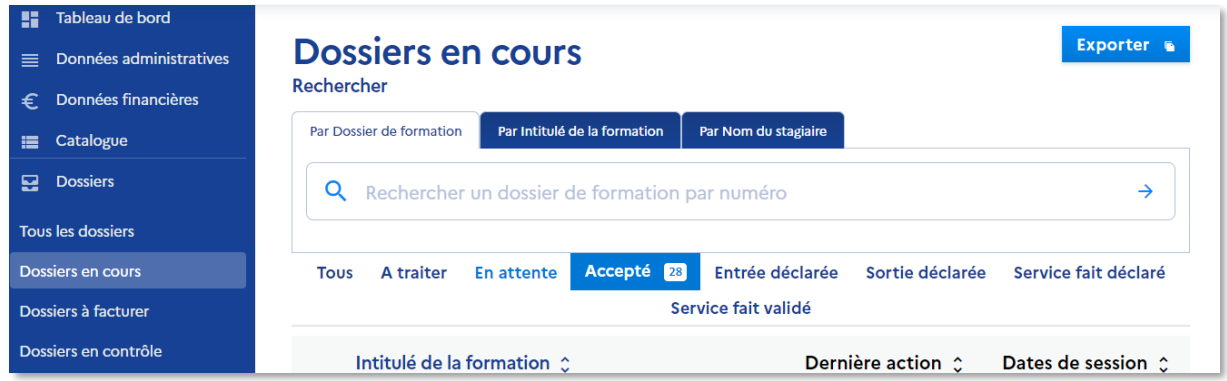

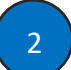

1

Ouvrez le dossier du titulaire dont vous devez déclarer l'entrée en formation et cliquez sur le bouton **« Déclarer l'entrée en formation »**.

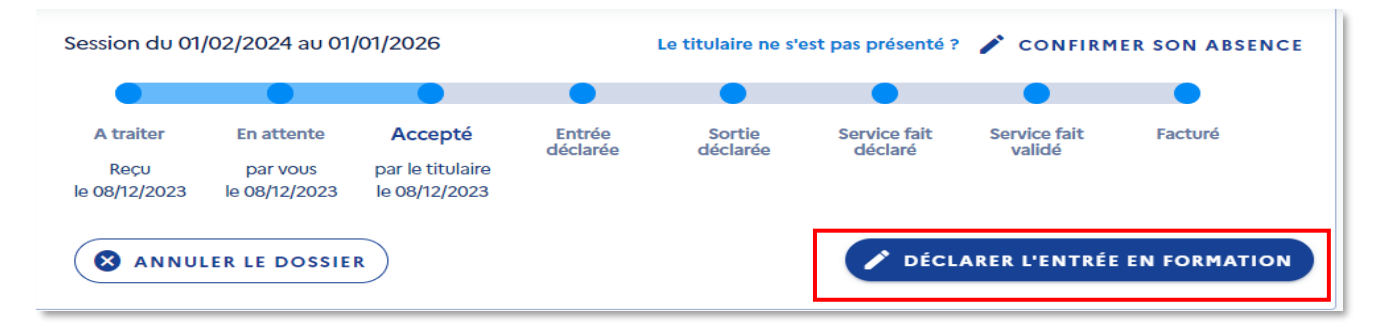

Gérer le dossier de l'entrée en formation à la DSF - Page 4 / 14

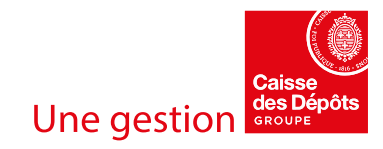

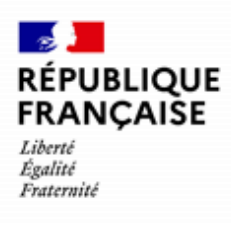

 $\overline{2}$ 

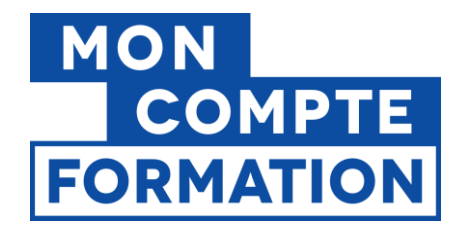

Un message informatif vous demandera alors de confirmer que le titulaire participera à la formation. Cliquez sur le bouton « OUI, CONTINUER » si vous êtes certain qu'il a bien commencé sa formation.

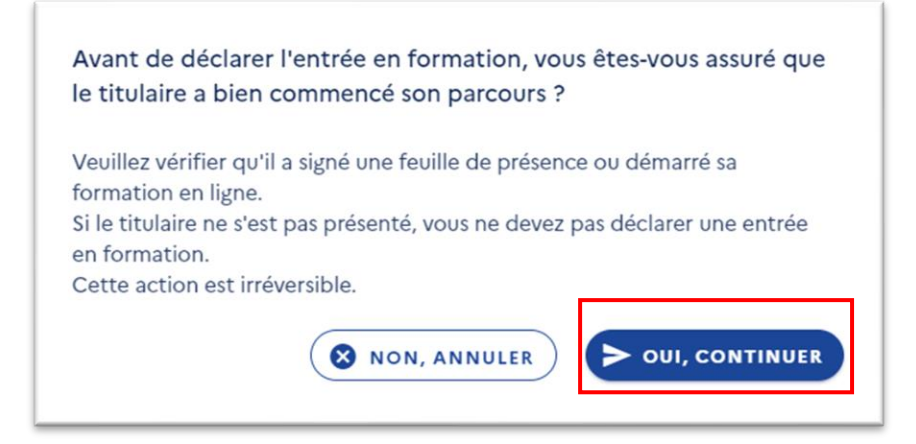

Saisissez la date à laquelle le stagiaire a **effectivement commencé sa formation** puis validez.

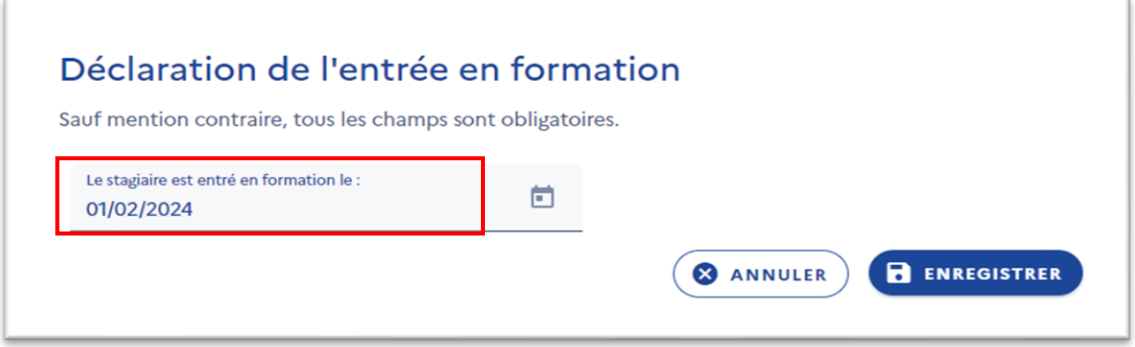

Le dossier passera automatiquement au statut « **Entrée déclarée** ».

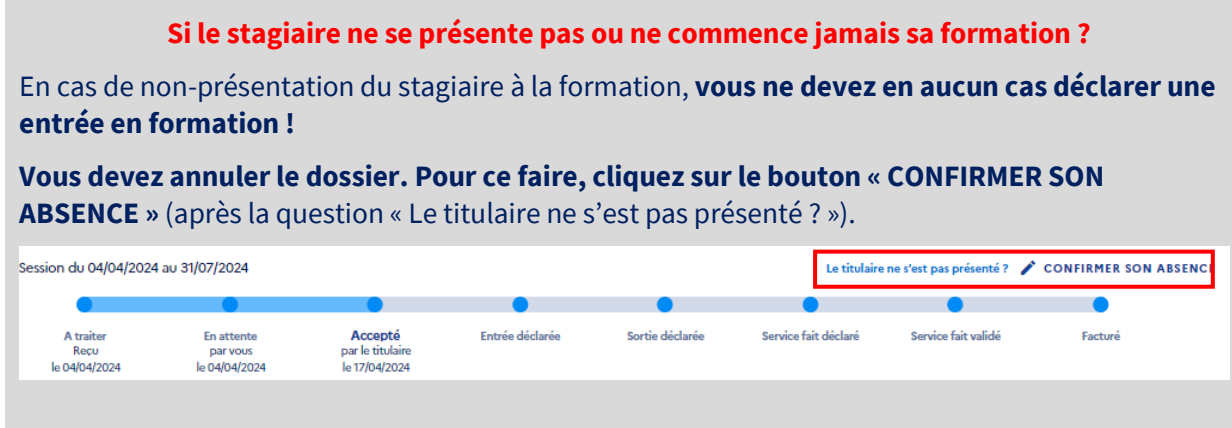

Gérer le dossier de l'entrée en formation à la DSF - Page 5 / 14

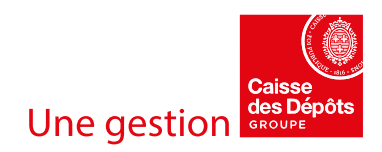

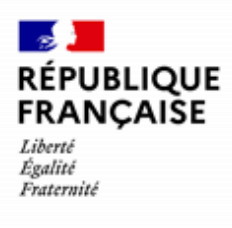

1

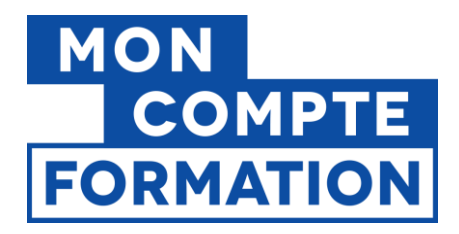

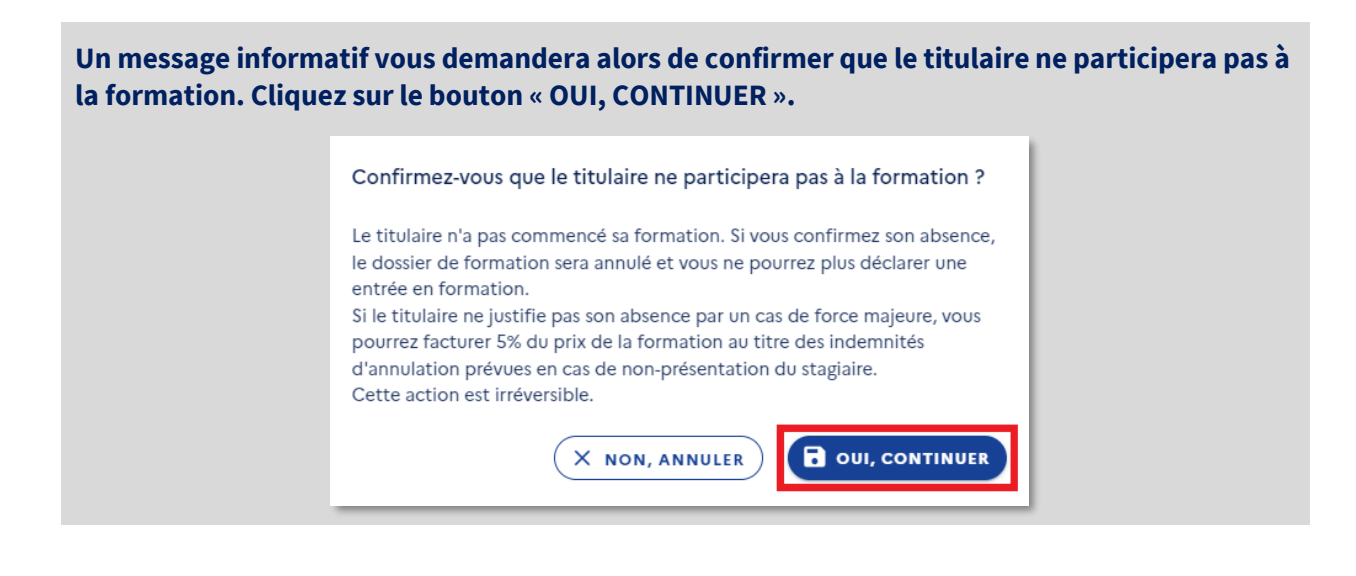

### <span id="page-5-0"></span>**3. Déclarer la sortie de formation et le service fait**

Vous disposez de 3 jours ouvrés pour déclarer la sortie de formation du stagiaire et déclarer le service fait.

Cette obligation est mentionnée dans les Conditions Particulières des Organismes de Formation ARTICLE 5.1.1 INFORMATION SUR L'ENTREE ET LA SORTIE EFFECTIVE DU STAGIAIRE DE LA FORMATION : « L'Organisme de formation dispose également de 3 jours ouvrés à l'issue de la formation pour informer la CDC de la sortie effective du Stagiaire et concomitamment pour effectuer la déclaration complète du service fait en indiquant le motif de sortie et le taux de réalisation de la formation. »

**Vous devez déclarer la date effective (réelle) de sortie de formation, qui peut être différente (mais pas postérieure) à la date de fin de session.** Vous déclarerez, au même moment, le service fait, qui permettra de renseigner le motif de sortie du stagiaire et ce qu'il a réalisé.

**Ce délai de 3 jours démarre à la date de sortie effective de la formation, y compris en cas d'interruption ou d'abandon.** 

Dans le menu, sélectionnez l'entrée **« Dossiers en cours »** et cliquez sur l'onglet **« Entrée déclarée »**.

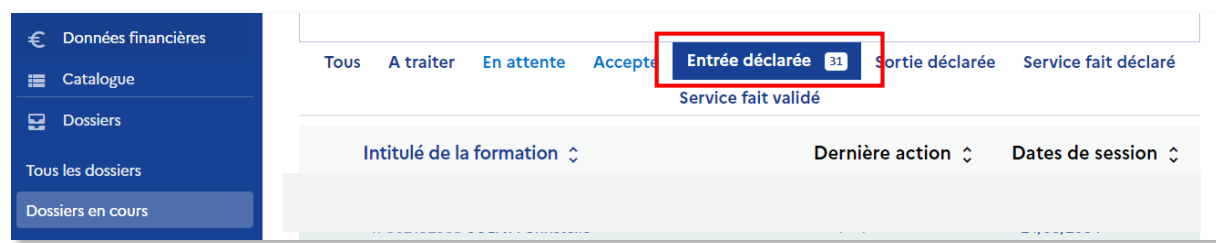

Gérer le dossier de l'entrée en formation à la DSF - Page 6 / 14

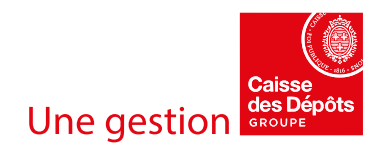

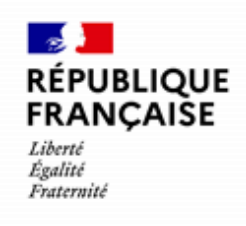

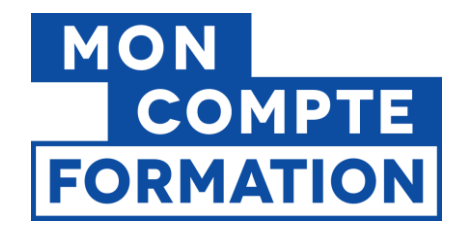

2

Ouvrez le dossier du titulaire dont vous devez déclarer la sortie de formation et **cliquez sur le bouton « Déclarer la sortie de formation »**

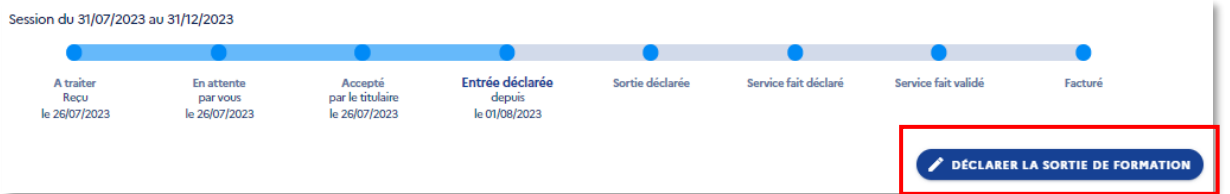

3

4

**Saisissez la date effective (réelle) à laquelle le stagiaire est sorti de formation et cliquez sur le bouton « SUIVANT ».**

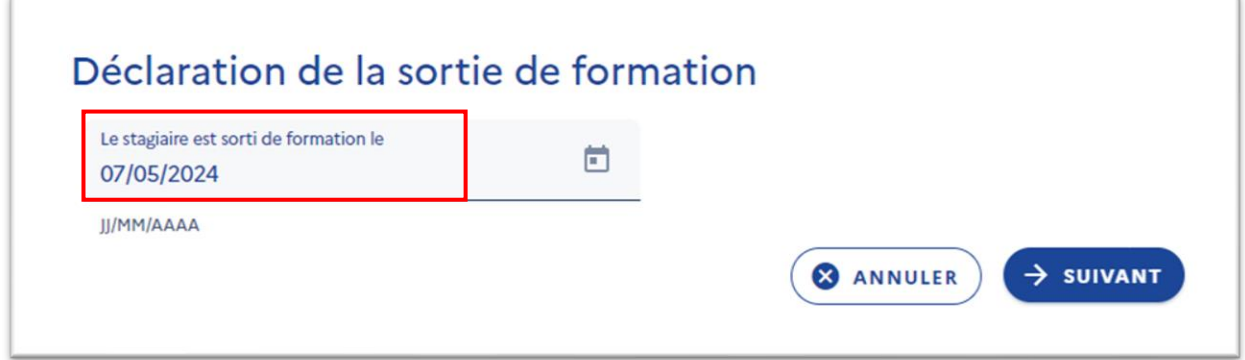

Une fois la déclaration de sortie de formation faite, vous pouvez déclarer le service fait. Cliquez sur le bouton « DECLARER LE SERVICE FAIT ».

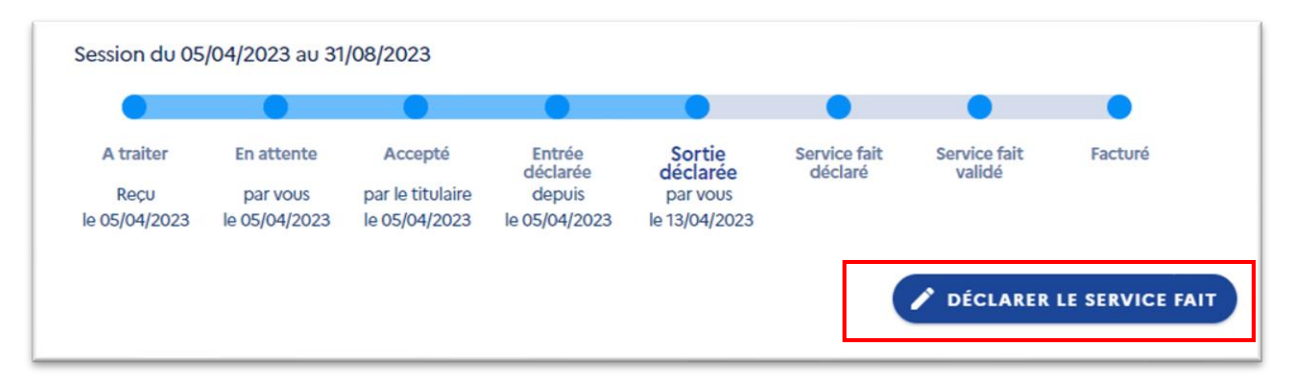

Attention, à ce stade, la sortie de formation n'est pas encore enregistrée. La date de sortie que vous avez renseignée ne s'affiche pas encore. Elle ne sera enregistrée qu'une fois le service fait déclaré.

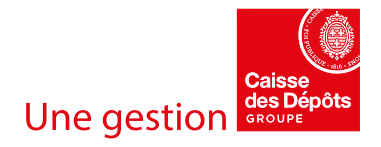

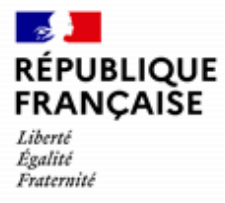

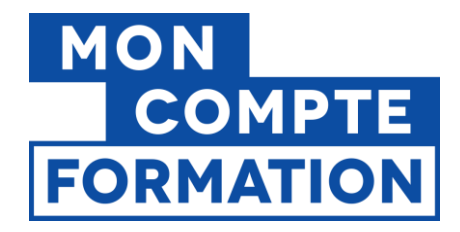

5

Sélectionnez un des niveaux de réalisation du parcours de formation : le parcours a été **« suivi intégralement »** ou **« suivi partiellement ».**

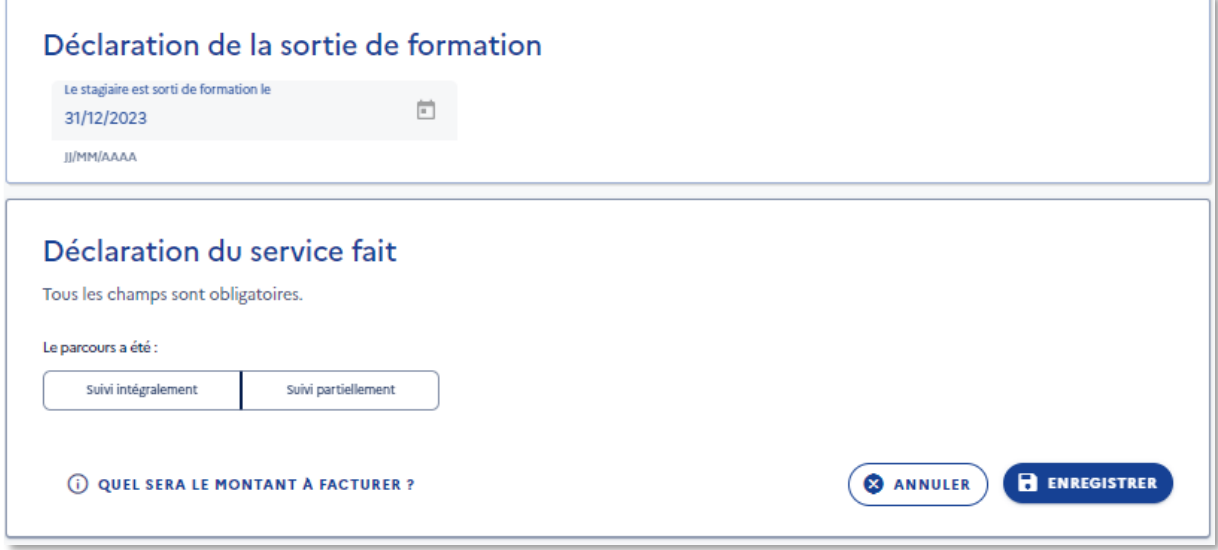

Vous avez le choix entre deux niveaux de réalisation :

- **Réalisation totale :** le parcours a été suivi intégralement ; le stagiaire a suivi et validé tous les modules de sa formation, il a atteint ses objectifs initiaux. Le taux de réalisation est de 100%.
- **Réalisation partielle :** le parcours a été suivi partiellement ; le stagiaire n'a pas pu suivre et valider tous les modules de sa formation, il n'a pas atteint ses objectifs initiaux. Cela peut être du fait de l'organisme ou du stagiaire. Le taux de réalisation est inférieur à 100%.

**Si vous sélectionnez « Suivi intégralement »**, assurez-vous d'avoir bien compris les implications de votre avant de cliquer sur le bouton « ENREGISTRER ».

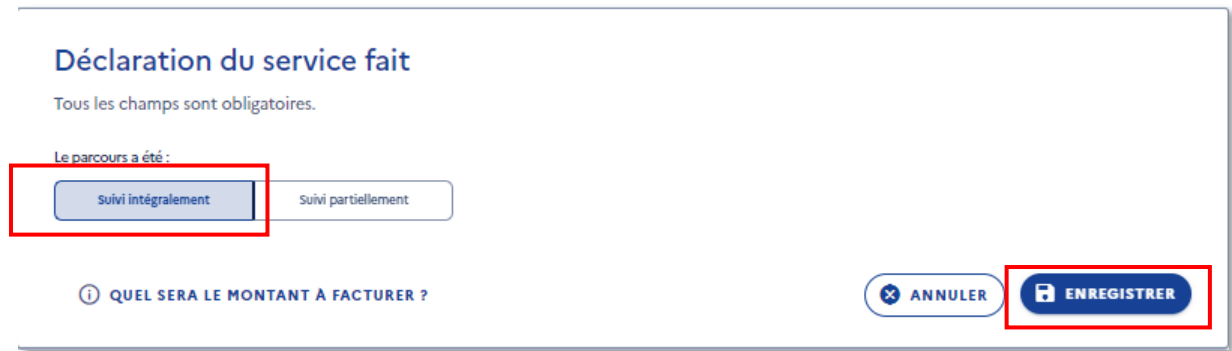

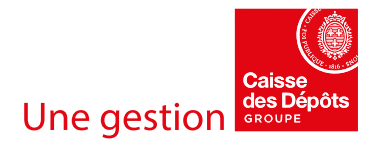

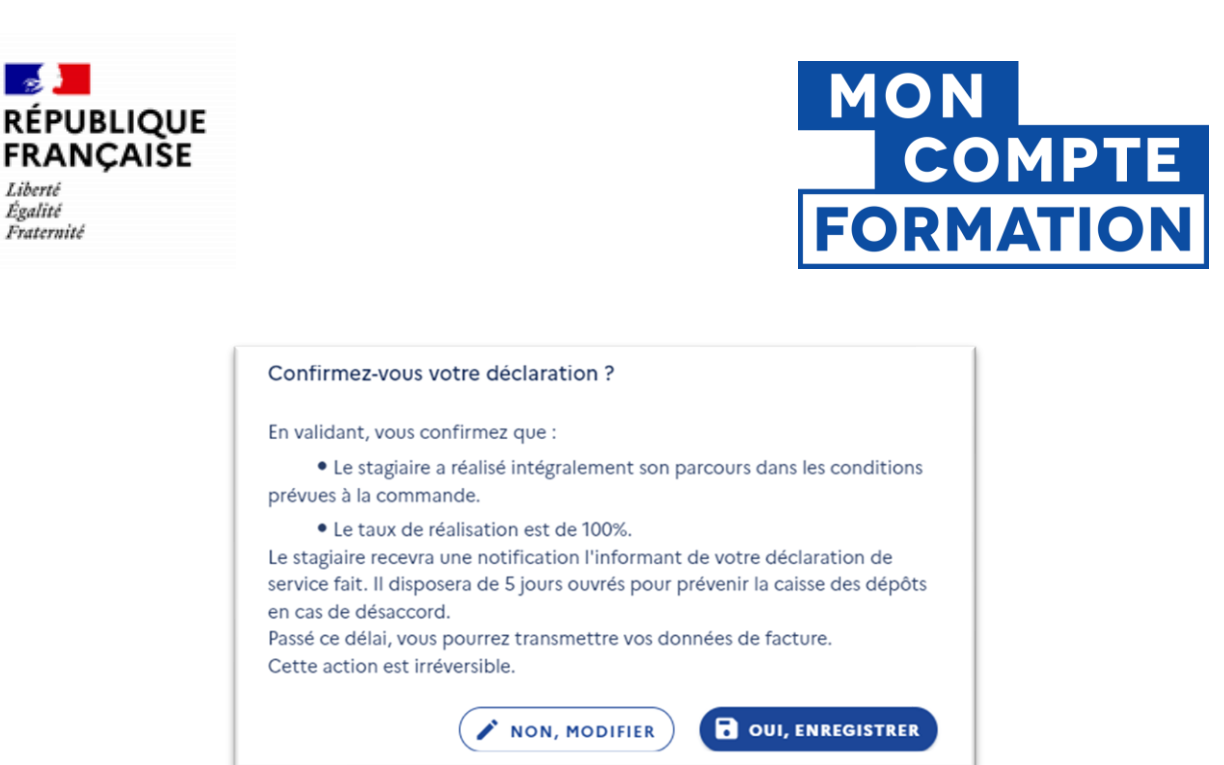

Il ne vous sera pas demandé de saisir un taux de réalisation (fixé automatiquement à 100%), ni de renseigner un motif de sortie de formation. Votre déclaration de service fait sera enregistrée vous ne pourrez pas revenir en arrière.

Si vous sélectionnez **« Suivi partiellement »**, vous allez ensuite renseigner :

- S'il y a eu un cas de force majeure du stagiaire ou s'il n'y a pas eu de cas de force majeure,
- Le taux de réalisation, strictement inférieur à 100%,
- La durée de la partie « non-réalisée » du parcours.

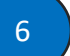

Liberté Égalité

Fraternité

#### **Vous avez choisi « suivi partiellement ».**

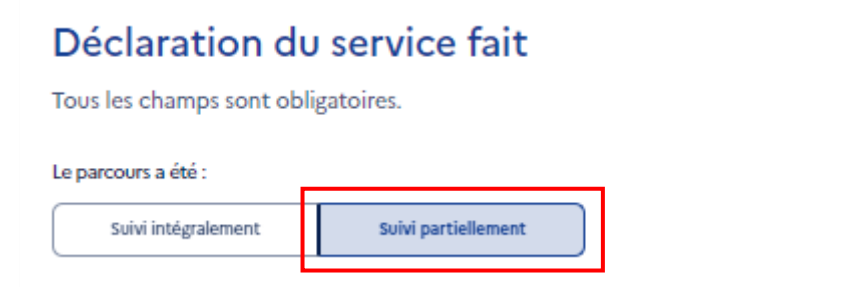

**Sélectionnez un type de cas de force majeure**, Vous avez le choix entre un cas de force majeure du stagiaire ou une absence de cas de force majeure.

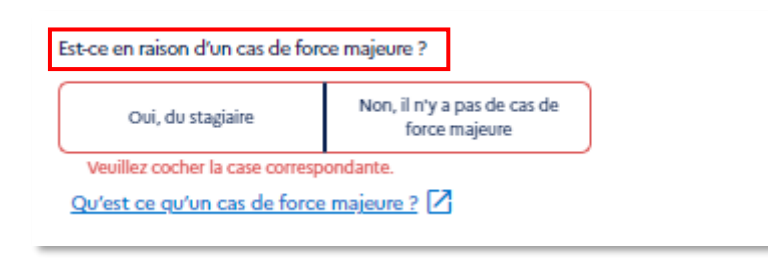

Gérer le dossier de l'entrée en formation à la DSF - Page 9 / 14

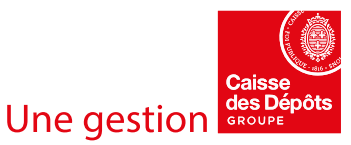

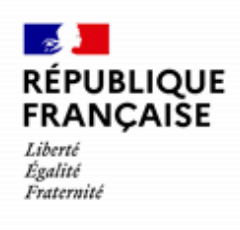

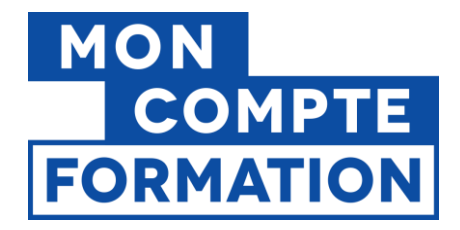

Une fois que vous avez répondu à la question « Est-ce en raison d'un cas de force majeure ? », **vous pouvez être invité à sélectionner un motif de sortie**.

**Si vous sélectionnez « Oui, du stagiaire »** à la question « est-ce en raison d'un cas de force majeure », vous n'avez pas besoin de renseigner un motif de sortie. En effet, il n'existe qu'un seul motif de sortie de formation, rattaché au cas de force majeure du stagiaire. Ce motif de sortie sera automatiquement enregistré.

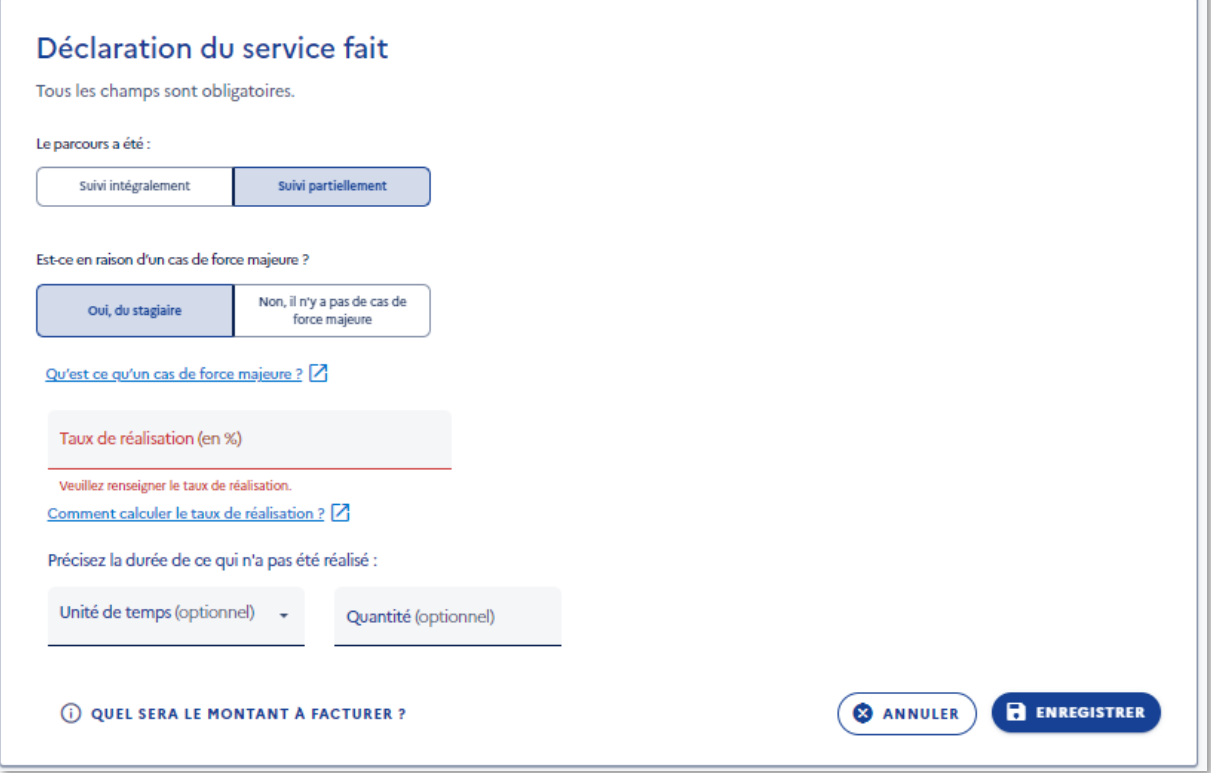

Vous poursuivez votre déclaration en indiquant le taux de réalisation.

**Si vous sélectionnez « Non, il n'y a pas de cas de force majeure »** à la question « est-ce en raison d'un cas de force majeure », vous aurez à choisir un motif de sortie parmi la liste :

- Le stagiaire a été absent ou a abandonné sans force majeure
- L'organisme a interrompu la formation et a fait une proposition de report
- L'organisme a interrompu la formation sans proposer de reprise

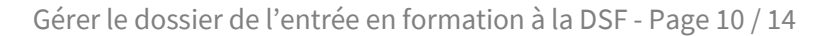

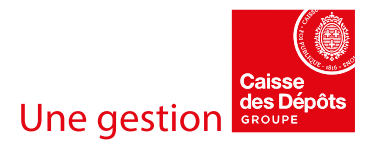

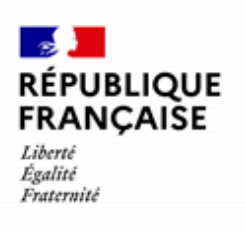

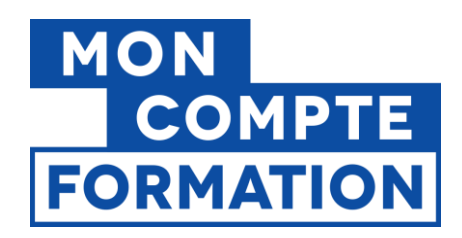

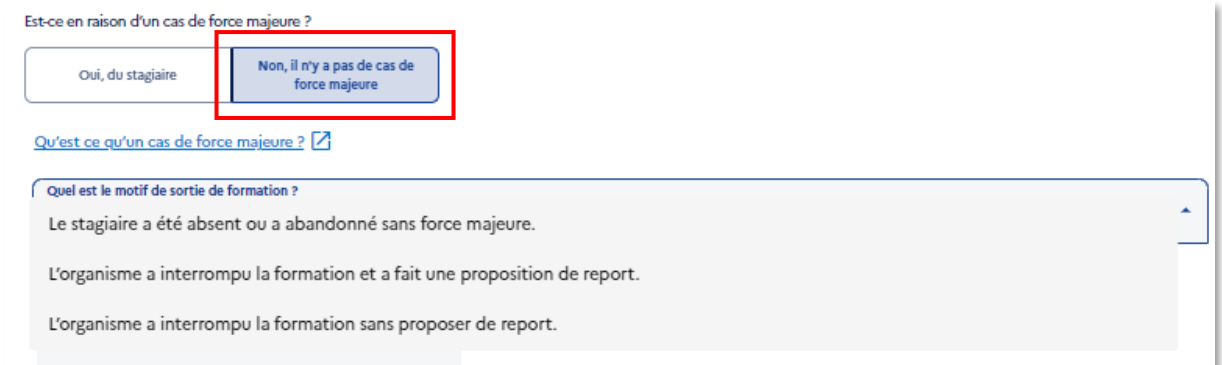

Les motifs "Autre motif à la sortie de formation du fait du stagiaire" et "Autre motif à la sortie de formation du fait de l'organisme" ont été retirés car ne correspondant à aucun cas mentionné dans les Conditions Générales d'Utilisation.

#### **Quel motif de sortie sélectionner selon les cas ?**

Lorsque vous déclarez une réalisation partielle, vous devez identifier le motif de sortie le plus adéquat.

Posez-vous la question : **pourquoi le stagiaire n'est pas allé au bout de son parcours ? Qui porte la responsabilité de cette réalisation partielle ?**

Une fois que vous avez répondu à la question « Est-ce en raison d'un cas de force majeure », vous avez à votre disposition une liste réduite de motifs de sortie, rattachés à la personne responsable de la réalisation partielle.

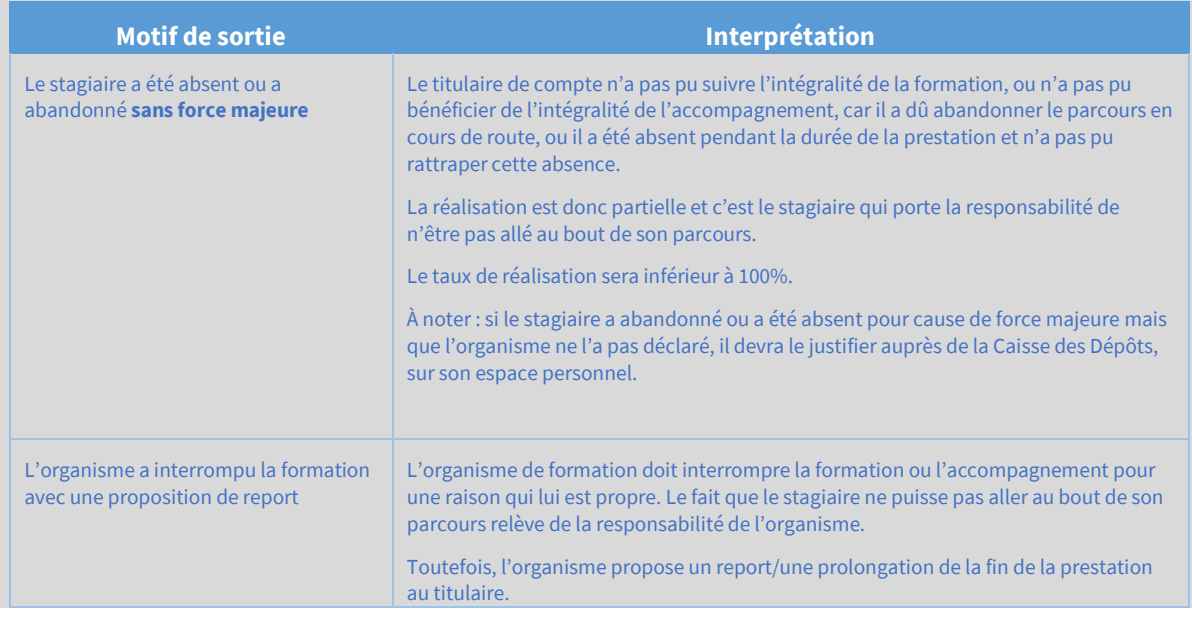

#### **Quelle est la signification de chacun des motifs de sortie ?**

Gérer le dossier de l'entrée en formation à la DSF - Page 11 / 14

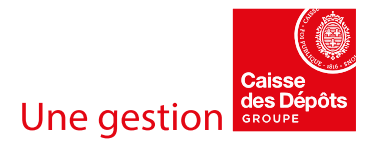

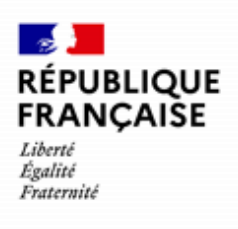

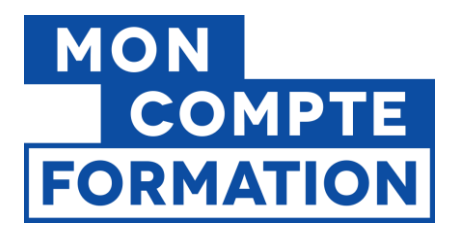

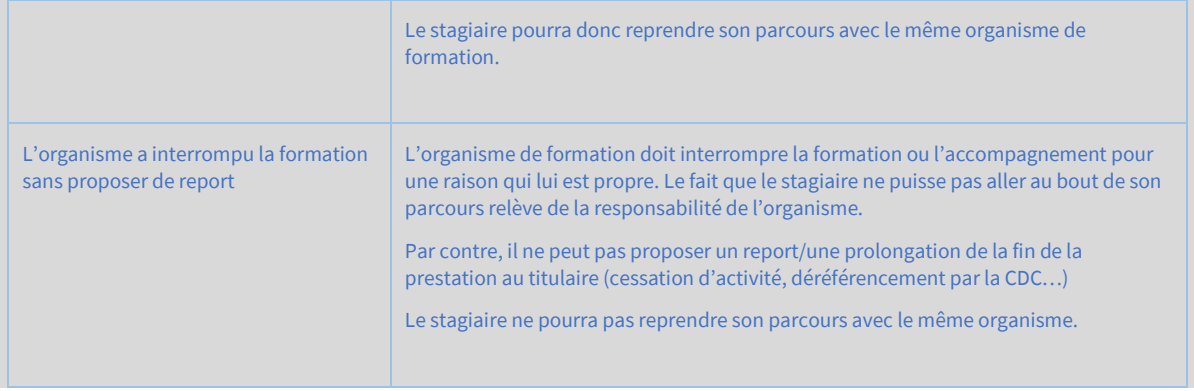

Une fois le motif sélectionné, une validation est demandée, pour s'assurer que vous avez bien compris les implications de votre choix. Il est essentiel de bien vérifier les informations du message récapitulatif avant de confirmer en cliquant sur le bouton « OUI, ENREGISTRER ».

Une fois le motif sélectionné, vous renseignez ensuite le taux de réalisation partielle que vous avez préalablement calculé**.**

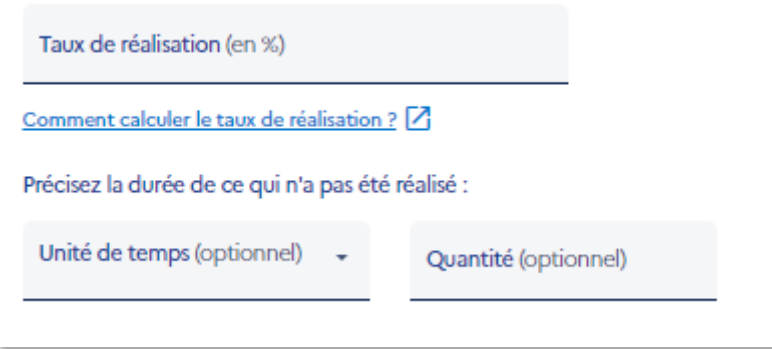

Par exemple :

7

- Votre formation dure 5 jours (35 heures)
- Le stagiaire n'a pas suivi ½ journée de formation (3,5 heures)
- Le taux de réalisation est donc de 90% ((35-3,5)/35 X 100)

Le taux de réalisation doit être entier (il n'est pas possible de saisir des décimales).

Si votre calcul génère des décimales, il faudra appliquer alors la règle suivante : si le chiffre après la virgule est égal ou supérieur à 5, vous arrondissez au % supérieur ; si le chiffre après la virgule est inférieur à 5, vous arrondissez au % inférieur.

Exemples : votre taux de réalisation est de 75,52%, vous saisissez 76%. Votre taux de réalisation est de 80,15%, vous saisissez 80%.

Gérer le dossier de l'entrée en formation à la DSF - Page 12 / 14

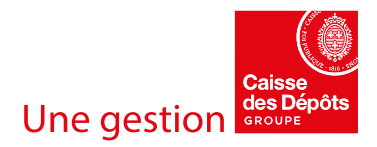

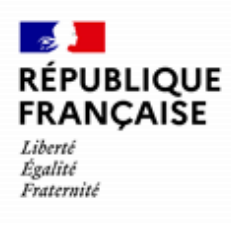

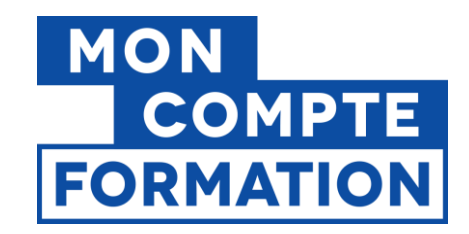

#### Vous pouvez préciser enfin la durée de ce qui n'a pas été réalisé.

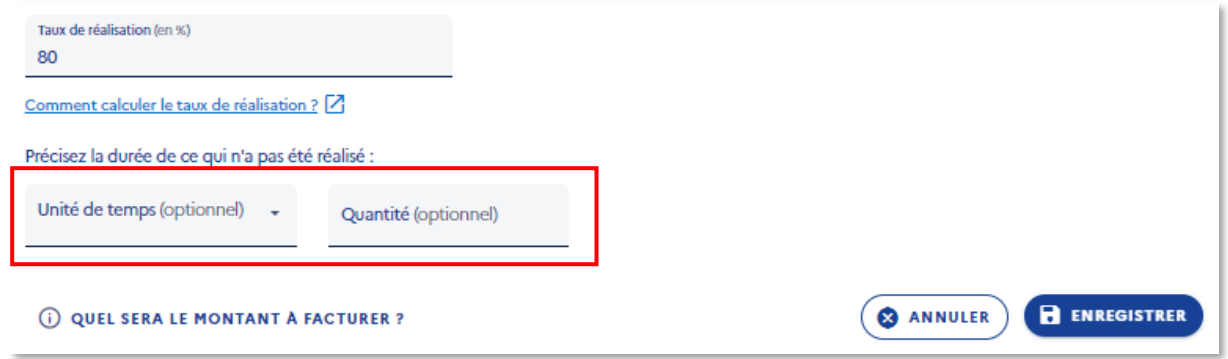

# **BONNE PRATIQUE : VERIFIER LE MONTANT A FACTURER**

Avant de valider, pensez à vérifier le montant à facturer !

En cliquant sur le bouton « QUEL SERA LE MONTANT A FACTURER », vous visualisez le montant à facturer attendu par la Caisse des Dépôts, et calculé en fonction des informations renseignées à la déclaration de service fait.

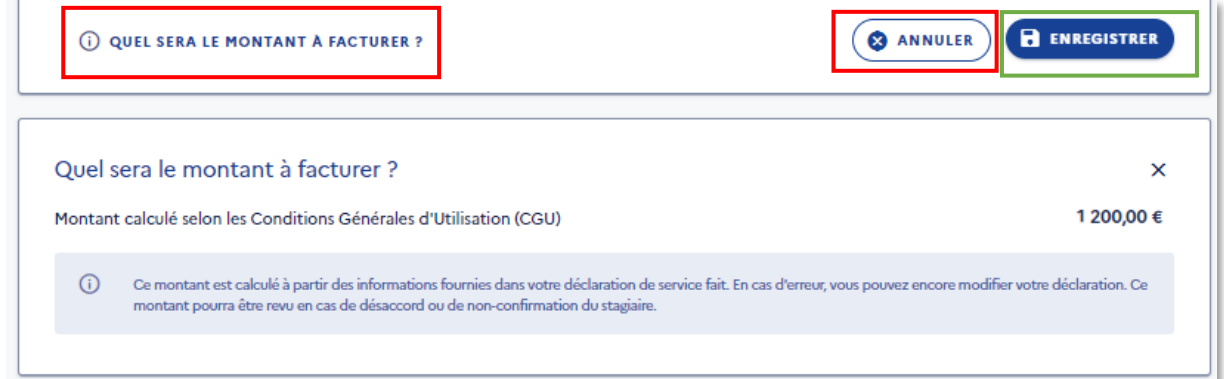

Si le montant affiché n'est pas cohérent, cliquez sur le bouton « ANNULER » pour retourner à l'étape « DECLARER LA SORTIE DE FORMATION » et refaire le parcours de la déclaration de service fait.

**Si le montant affiché est cohérent avec le montant que vous avez prévu de facturer, vous pouvez alors valider votre déclaration de service fait en cliquant sur le bouton « ENREGISTRER ».**

**Le dossier est passé au statut « Service fait déclaré ».**

Gérer le dossier de l'entrée en formation à la DSF - Page 13 / 14

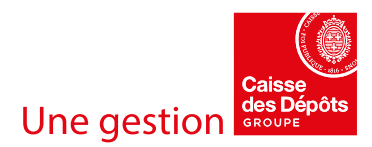

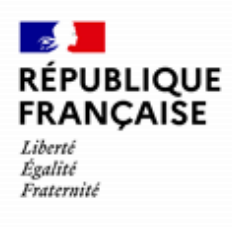

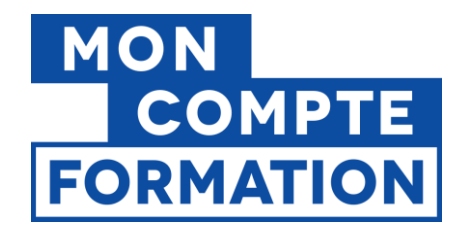

#### Une fois votre choix confirmé, vous retrouverez les informations saisies :

#### Sur la ligne chronologique

#### Session du 02/05/2021 au 27/06/2021

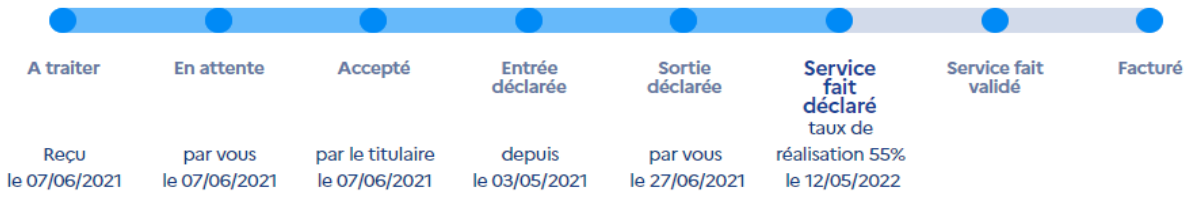

#### Dans l'onglet « historique » du dossier

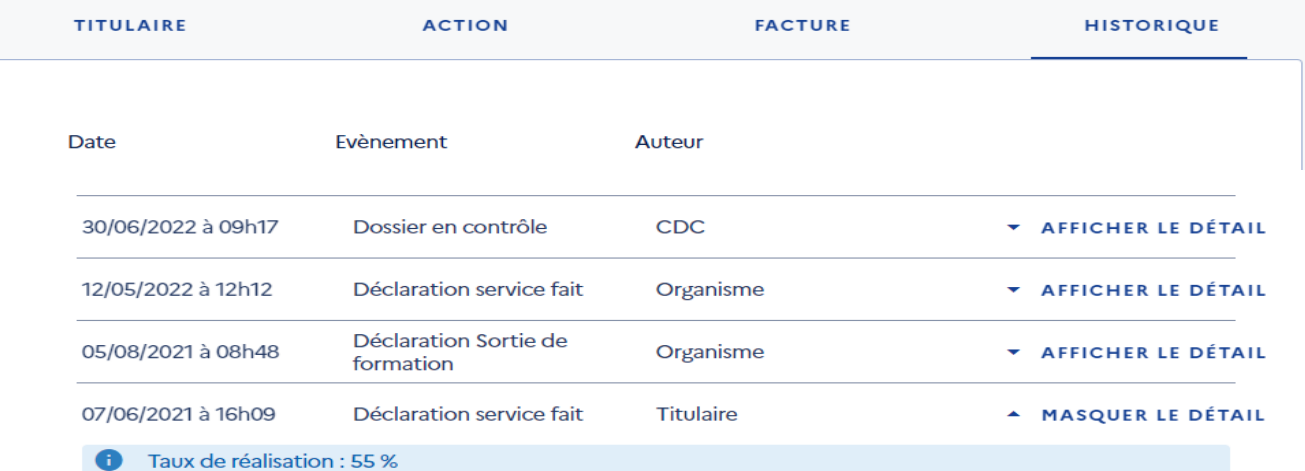

Motif de sortie de formation : Le stagiaire a été absent ou a abandonné pour force majeure.

#### **Quelles sont les prochaines étapes ?**

**Le stagiaire reçoit une notification l'informant de votre déclaration. Il a cinq jours ouvrés pour réagir dans son espace personnel : informer la Caisse des Dépôts en cas de désaccord, télécharger un justificatif de cas de force majeure…**

La Caisse des Dépôts peut aussi contrôler le service fait et vous demander des pièces justificatives attestant le service fait. Vous aurez alors 5 jours ouvrés pour les transmettre.

Une fois ce délai passé et en fonction des déclarations du stagiaire, la Caisse des Dépôts valide la déclaration de service fait.

Vous pouvez alors transmettre les éléments de facture pour les dossiers.

#### **Consultez le guide « Facturation et règlements » !**

Gérer le dossier de l'entrée en formation à la DSF - Page 14 / 14

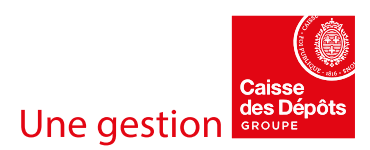